## Register for Your My.Delaware.Gov Identity

1. Using a computer/laptop Internet Browser (Edge, Chrome, etc.),

## visit **https://my.delaware.gov/**<br>DON'T type anything in the two blanks — Just Click on the green Register Now button or blue Sign Up link at the bottom.

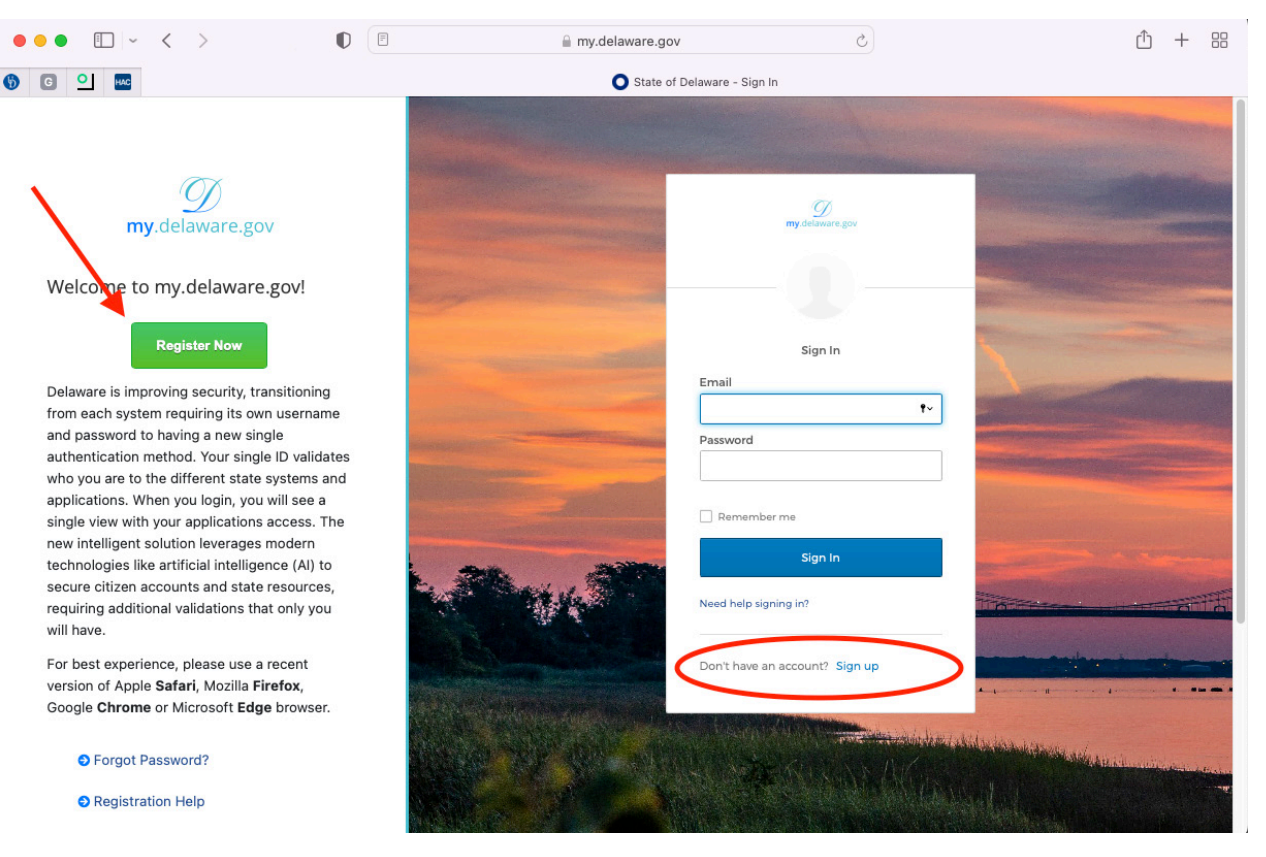

## 2. Complete the registration form using the same **Home email** as you provided to your Human Resources representative for your PHRST Employee Personal Information, and click the blue Register

button. (NOTE: if you already have a my.delaware identity, please assure HR has your my.delaware email to add to your PHRST employee record.)

3. You will need to be able to **access that Home email** account to read/respond to email on the same computer to finish setting up and activating your my.delaware.gov registration.

STATE EMPLOYEES: as long as your name and home email match what HR confirms is in your PHRST employee record, in 48 hours you will see your Employee Self Service tile AND any other tiles assigned to you.

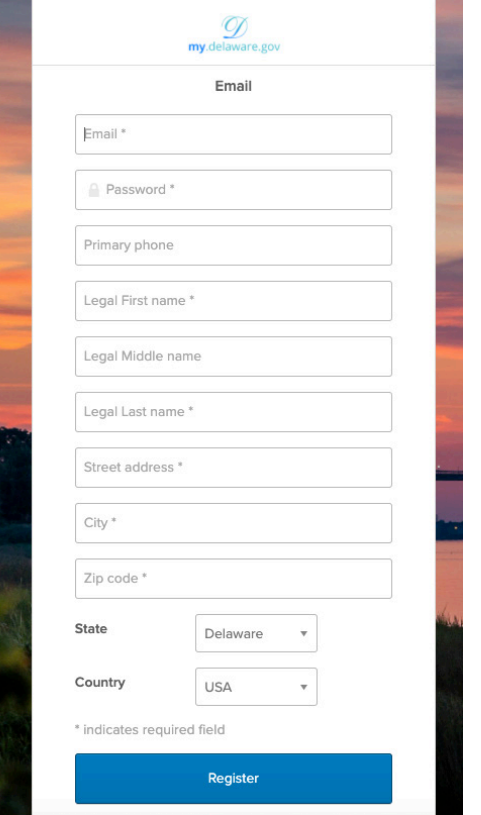